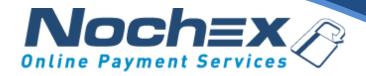

# **Nochex Payment Module**

### Magento

A step by step guide to integrating Nochex with your website

All the information you need to be up and running with your account

#### **IMPORTANT**

Customers are always recommended to back up their code before making any significant changes, such as the ones detailed in this document.

# **Table of Contents**

| Introduction to Nochex                              | 2 |
|-----------------------------------------------------|---|
| About Nochex                                        | 2 |
| Setting up Nochex as a Payment Option               | 3 |
| Nochex Installation Instructions                    | 4 |
| Debugging and Troubleshooting                       | 6 |
| Still experiencing problems with your integrations? | 6 |

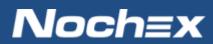

### **Introduction to Nochex**

#### **About Nochex**

Nochex is a UK based, independently-owned provider of secure online payment solutions. Established in 1999, the company's payment system is now installed on thousands of websites and integrated into a significant number of software packages.

Nochex' account holders can accept e-money online payments without the need for an expensive internet merchant bank account or payment gateway. By replacing two costly services with an all-in-one e-Money account, backed up by friendly and responsive customer services, Nochex' customers can put all their efforts into building their online businesses.

The Nochex system allows account holders to accept the following credit and debit cards:

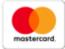

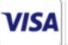

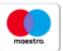

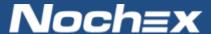

# **Setting up Nochex as a Payment Option**

- With the Nochex payments module installed you can not only accept credit card payments but also Nochex members can pay using their Nochex account.
- Customers don't even need a Nochex account to make payments through Nochex making it quick and easy for customers to make payments.
- Nochex uses anti-fraud protection like 3D Secure the leading "Internet Authentication Protocol" designed by Visa and MasterCard, to ensure your customers can make payments in confidence.
- Emails are sent directly from Nochex giving payment confirmation both to the customer and the seller.

The installation instructions below explain how to setup Nochex as a payment option in Magento.

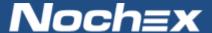

### **Nochex Installation Instructions**

**IMPORTANT** - Customers are always recommended to back up their code before making any significant changes, such as the ones detailed in this document.

**PLEASE NOTE** - This guide is not intended to teach how to install/Magento 2; it is assumed that Magento 2 is already installed. We recommend if you didn't install Magento 2 yourself and don't have proper knowledge of the shopping cart that you contact whoever did install it and show them this guide.

- Firstly make sure you have downloaded the module files located here: https://support.nochex.com/kb/faq.php?id=143
- 2. Extract the Magento2\_Nochex\_Module.zip archive.
- 3. Copy the files and folders from the archive to the corresponding Magento folders on your web server. You can use FTP for this process.
- 4. Next run the following commands on your web server, to install our module on to your Magento:

php bin/magento setup:upgrade php bin/magento setup:di:compile

 Next, Login to your Magento admin. Go to Stores -> Configuration and on the left-hand side menu select Sales > Payment Methods. There should be a Nochex payment option now available, fill in all the relevant details.

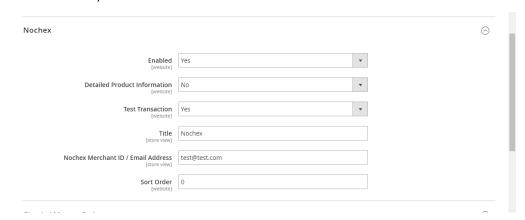

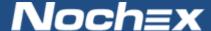

- 6. To test the Nochex payment option complete a test transaction. Change the Test Transaction option from No to Yes. When you are ready to start accepting payments Change the Test Transaction Option to No.
- 7. Save Changes, and this will prompt you to refresh your cache, click on the cache management link or go to **System > Cache Management**:

⚠ One or more of the Cache Types are invalidated: Configuration, Page Cache. Please go to Cache Management and refresh cache types.

8. Next, Flush your Magento Cache

Finally go through the checkout process to make sure everything is working correctly.

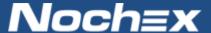

## **Debugging and Troubleshooting**

### An error occurred, please contact the shop owner:

An error occurred, please contact the shop owner!

This error can be due to something not installing correctly with your Nochex module or an order has not been updated correctly. Please check your error logs to see if there are any errors being produced in relation to the Nochex module.

### An email confirmation email is being sent to customers before a payment is being made.

We have noticed in Magento 2 there is functionality that sends out emails when a customer has pressed Place Order and before a customer is redirected to Nochex.

*Solution – follow the below instructions:* 

- 1. Firstly Download the OrderSender.zip file, which can be found here.
- 2. Extract and Open the OrderSender.zip file, which will show you an OrderSender.php file.
- 3. Go to your website files, then find and backup your existing OrderSender.php file, which can be found: public\_html/vendor/magento/module-sales/Model/Order/Email/Sender/OrderSender.php
- 4. Next replace your OrderSender.php file with the extracted OrderSender.php page (Step 2)
- 5. Once extracted go through your checkout process to make sure everything is still working correctly, and you receive an email after payment.

## Still experiencing problems with your integrations?

Please <u>open</u> a support ticket with details of your issues, the version of your Magento plugin and Magento Store so we can help to resolve your integration problems.

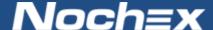